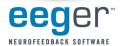

## **VERSION 4.2 DUAL MONITOR SETUP**

Install for a single-computer, two-computer, or single-computer/dual-monitor system. A system preference allows you to change this option as needed (other setup considerations may apply).

NOTE: For this release, only the EEGer Game Set (EGS) and SpaceRace games are available for single-computer and single-computer/dualmonitor use.

## WINDOWS DISPLAY SETTINGS FOR DUAL MONITOR USE

- 1. On the Windows Desktop, use the right mouse button to click a blank area on the display. With the left mouse button, select Properties or, in Vista, Personalize, then Display Settings. The Display Settings window is displayed.
- 2. For monitor 1 (see Figure 1.), set the resolution to 1024x768 pixels and click Apply.
- 3. Click the icon for monitor 2 (see Figure 2.) Click to check the checkbox for Extend the Desktop onto this monitor. Change the resolution to 1024x768 pixels for best performance. Click OK.

| Display Settings<br>Monitor                    | ×                          | 👹 Display Settings<br>Monitor                                          |                              |
|------------------------------------------------|----------------------------|------------------------------------------------------------------------|------------------------------|
| Drag the icons to match your monitors.         | Identify Monitors          | Drag the icons to match your monitors.                                 | Identify Monitors            |
| L Generic PnP Monitor on NVIDIA GeForce 7600 G | T (Microsoft Corporation 💌 | 2. PHILIPS 1075(17mch/CM1300) on NVIDIA Gef<br>This is my main monitor | orce 7600 GT (Microsoft Cc 💌 |
| Extend the desktop onto this monitor           |                            | Extend the desktop onto this monitor                                   |                              |
| Resolution:                                    | Colors:                    | Resolution:                                                            | Colors:                      |
| Low High                                       | Highest (32 bit)           | Low Hig                                                                | h Highest (32 bit) 💌         |
| 1024 by 768 pixels                             |                            | 1024 by 768 pixels                                                     |                              |
| How do I get the best display?                 | Advanced Settings          | How do I get the best display?                                         | Advanced Settings            |
|                                                |                            |                                                                        |                              |
| ОК                                             | Cancel Apply               | OK                                                                     | Cancel Apply                 |

## **EEGer SETUP INSTRUCTIONS**

- 1. Double-click the EEGer icon on the desktop to launch EEGer.
- Note: You may see a prompt about the COM ports available. Notice the Installed ports should include what you use in setup.
- 2. In EEGer, select Preferences Configuration and click the Devices tab. (See Figure 3.)

| system display mode                      | Dual moritor  | - |
|------------------------------------------|---------------|---|
| Kind of connection to game computer      | Serial        |   |
| Scrial port for game computer connection | None          |   |
| Ethernet Client computer address/name    |               |   |
| Ethernet TCP/UDP port(integer)           | ◀ 5510        |   |
| Source of FEG/peripheral data            | esiPR043      | _ |
| Serial port for data source connection   | None          |   |
| Tactile audio device                     | None          |   |
| Audible alert audio cevice               | Primary audio | - |
| Aler: level percentage volurre           | <b>▲</b> /5   | E |

- Figure 3.
- 3. Change System display mode to Dual monitor.
- 4. Set Serial port for game computer connection to None (unless you will sometimes use a second computer for games).
- 5. Click Store Settings and close the window. The program needs to close due to the mode change.
- 6. Double-click the EEGer icon to launch the program again.
- 7. From the Tools menu, select Game Initialization Tool and click Done save configuration.
- 8. Click SAVE all games on the next screen that appears.

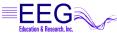